## In the Libby icon menu

- Tap Manage Notifications to change your notification settings. Once set up, in-app ("menu badge") notifications appear at the top of the menu.
- Tap a library (under "Your Libraries") to browse their collection. Your active library has a star on the library card next to its name. For example:
- Tap Manage Cards (under "Your Libraries") to see, rename, verify, or remove your saved library cards.
- Tap Add Library to find another library.
- Tap Get Some Help to search for answers to your questions, find solutions to common problems, or suggest an idea.
- Tap Take Our Survey to answer a quick survey about Libby.
- Tap Settings to customize your experience in Libby.

## **Navigating Libby**

Visit the link or scan the QR code below to view an "introduction to Libby" video

https://bit.ly/3Rw3YyV

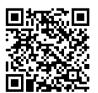

## Did you know?

You can use your CW MARS library card to borrow titles from these partner libraries:

Boston Public Library
CLAMS

Merrimack Valley Library Consortium

Minuteman Library Network

NOBLE: North of Boston Library Exchange

Old Colony Library Network

SAILS Library Network

## To add a partner library:

- Go to Menu , then select Add Library.
- Search for the library network (from the list above) that you would like to add and when you find it, tap the library to open its collection.
- Select that you would like to Sign in With My Card and choose that you are a CW MARS Patron
- Then enter your CW MARS library card number (no spaces between the numbers) and your password and you're good to borrow items from that network!

\*Tip: When you search for a title in one library collection, it will search all of the library collections you've added and you can see its availability by clicking the icon in the right hand corner that looks like one of these:

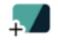

Means it's ready to borrow

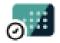

Means it has to be placed on hold

# Libby for Android, Apple, Kindle Fires, & Microsoft Devices

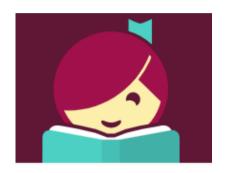

#### Please note:

You will need an active library card from a CW MARS library and your password to access this resource

If you already use Libby on another device, you can use a setup code to copy your library cards, loans, holds, and tags to your new device. To do this, visit the site below and follow the instructions: https://help.libbyapp.com/en-us/6070.htm

# **Installation Steps**

#### Step 1

Search for Libby in your app store.

### Step 2

Install the free app and open it once the installation has finished downloading.

## Step 3

Answer the question about your library card, then "Search for a Library" and type in "CW MARS" (which is the name of the network the Bellingham Public Library belongs to).

### Step 4

Select "CW MARS" and then "Enter Library Account Details". Here is where you type in your library card number (no spaces between the numbers) and your password and you're good to go!

\*Tip: if you have never changed your password before, then it should be the last 4 digits of the phone number you provided when applying for your library card OR your last name in capital letters.

# You can then explore Libby through the menu at the bottom of the app

- Tap 🔘 to search for titles.
- Tap in to open the library collection you were most recently browsing.
- Tap to see your loans, holds, and tags for all your libraries.

# **Getting Started with Libby**

Borrowed titles appear on your **Shelf** in the menu. You'll also find your magazine subscriptions and kept magazine issues on the Magazine Rack on your **Shelf**.

Book and audiobook loans are downloaded to the app automatically when you're connected to Wi-Fi, so you can read them when you're offline. To save space on your device, magazines don't automatically download, but you can manually download individual issues.

Read Sample

You can add **Tags** to items in the collection. They are a flexible way to organize books in your Libby. You can create as many tags as you'd like and tag titles from any library.

You can use tags however you want!
Popular ways to use tags include:
marking books you want to read, favorite
books, assigning genres,
audiobooks to listen to, book
recommendations you want to share with a
friend, magazines to get notified about when
new issues come out, etc.!

You can find your tags on your Shelf in the navigation footer under tags. Once you select a tag from your Shelf, you can borrow, sort, and filter tagged titles, and you can export, rename, or delete the tag.

## On your **Shelf** , you can:

- Tap loans (at the top of the screen) to only see your book and audiobook loans.
- Tap Read With... and choose "Libby" to read in the app regardless of the device you are using.
- \*Please note: if you choose "Kindle", the app will make you log into your Amazon account and "deliver" the title to your Kindle in order for you to read it there. If you choose to "Read With Libby" then you can still access the item through the Libby app on your Kindle Fire without needing to go through your Amazon account.
  - Tap Open In Libby or Open
     Audiobook to start reading or listening in the app. \*Note: Audiobooks are marked with this symbol pr followed by the number of hours the recording is.
  - Tap Manage Loan to see options like Renew Loan (shows up 3 days before item is due if renewing is an option) and Return Early.
  - Scroll down to the Magazine Rack to see your magazines: Tap a magazine's cover to start reading.
  - Tap to see options, like *Download* (mobile app only) and *Subscribe*.